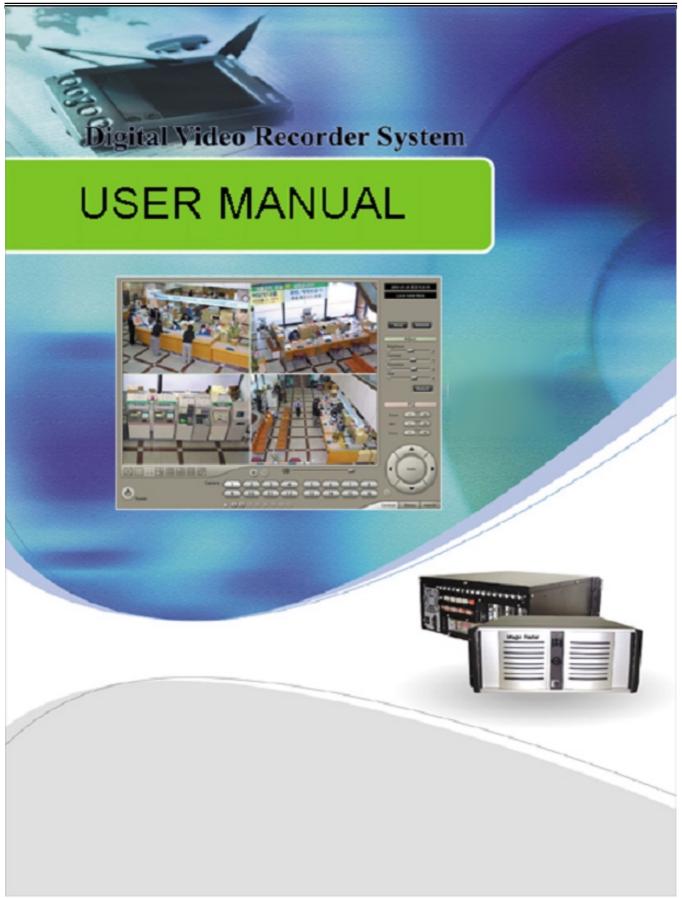

# TABLE OF CONTENTS

| Chapter 1. Main System Application (Control) |        | - 4 |
|----------------------------------------------|--------|-----|
| 3.1 Startup Screen                           | 4      |     |
| 3.2 Login                                    | - 4    |     |
| 3.3 Exit/Logout                              |        |     |
| 3.4 Control Screen                           |        |     |
| 3.5 Setup                                    |        |     |
| 3.5.1 System                                 |        |     |
| 3.5.1.1 System Information                   | 6      |     |
| 3.5.1.2 System Power Management              |        |     |
| 3.5.1.3 Auto Switching Interval              | ,<br>7 |     |
| 3.5.1.4 E-Map                                |        |     |
| 3.5.1.5 TV-out                               |        |     |
|                                              |        |     |
| 3.5.1.6 On-Screen Display                    |        |     |
| 3.5.1.7 Text Inserter                        |        |     |
| 3.5.1.8 Hard Disk Usage                      |        |     |
| 3.5.1.9 I-Phone                              |        |     |
| 3.5.1.10 Version Info                        |        |     |
| 3.5.1.11 Maintenance Log                     |        |     |
| 3.5.2 Device                                 |        |     |
| 3.5.2.1 Camera                               |        |     |
| 3.5.2.2 Output Device                        |        |     |
| 3.5.2.3 Input Device                         | 20     |     |
| 3.5.2.4 Audio                                |        |     |
| 3.5.2.5 Alert                                | 22     |     |
| 3.5.3 Event                                  | 23     |     |
| 3.5.3.1 Input                                |        |     |
| 3.5.3.2 Motion Detection                     | 24     |     |
| 3.5.3.3 No Video Signal                      |        |     |
| 3.5.4 Schedule                               |        |     |
| 3.5.4.1 Camera                               | 25     |     |
| 3.5.4.2 Input                                | 26     |     |
| 3.5.5 Network                                |        |     |
| 3.5.5.1 DVR Server                           |        |     |
| 3.5.5.2 Web Sever                            |        |     |
| 3.5.5.3 Central Station                      |        |     |
| 3.5.5.4 E-mail                               |        |     |
| 3.5.5.5 Dial Alarm                           |        |     |
| 3.5.6 User                                   |        |     |
| Chapter 2 View Log Application (Status)      |        | 22  |
| 4.1 Screen Features                          |        | )2  |
| 4.1.1 Event Log                              |        |     |
| Chapter 3 Playback Application (Search)      | 35     | 4   |
| 5.1 Search Features 1                        |        | 4   |
|                                              |        |     |
| 5.2 Search Features 2                        |        |     |
| 5.2.1 Playback                               |        |     |
| 5.2.2 Event/Object Search                    |        |     |
| 5.2.3 Bookmark & Go To                       |        |     |
| 5.2.4 Save                                   |        |     |
| 5.2.5 Print                                  |        |     |
| 5.2.6 Backup                                 |        |     |
| Chapter 4 Remote Monitoring System (Client)  |        | 43  |

| Appendix 2 I-Phone | 86 |
|--------------------|----|
| 2.1 Installation   | 86 |
| 2.2 Execution      |    |
| 2.3 Audio Setup    | 88 |

# CHAPTER 1 Main System Application (Control)

3.1 Startup Screen

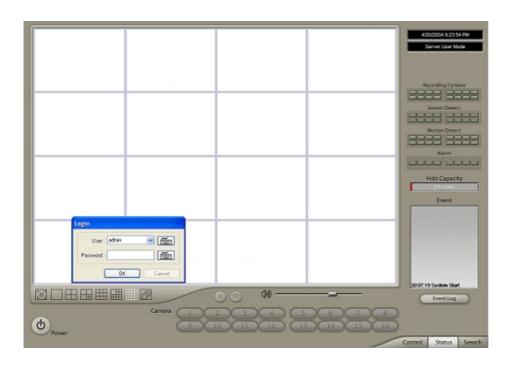

The above screen will appear as the system starts.

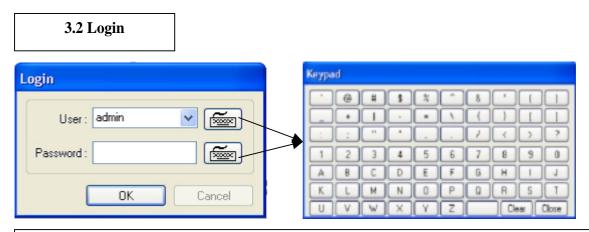

The default values for User and Password are "admin" and "no password". Click "OK" to execute the Barracuda DVR system. To give "admin" a password and to create new users, certain configurations in the Setup are required. Only "admin" and users with appropriate authorization have access to the Setup menu.

## 3.3 Exit/Logout

| What do you want the system to do? | Password required. |
|------------------------------------|--------------------|
| Exit     Logout                    | User: admin V VIII |
| OK Cancel                          | OK Cancel          |

By clicking the power button, a user will be asked as above. Select "Exit" to end the Barracuda DVR system. Note that there's a password required to exit.

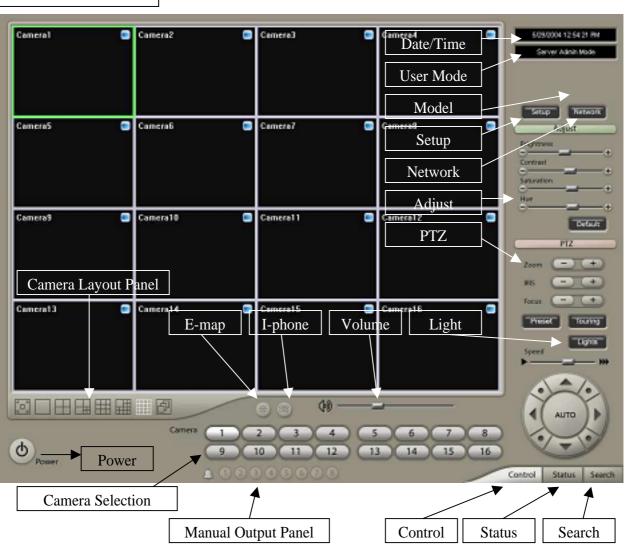

# 3.4 Control Screen

3.5 Setup

| 3.5.1 | System |
|-------|--------|
|       | ~      |

| Setup                                                                                                    | ? 🛛                                                                                                    |
|----------------------------------------------------------------------------------------------------|----------------------------------------------------------------------------------------------------|
| System Device Event Schedule Network User                                                                                                    |                                                                                                    |
| System Information Name : DVR System Admin. Name : System Telephone No. : System Power Management Reserved Time : 3:43  Disable Shutdown Reboot Exit & Turn off Computer | On-screen Display  Show Camera Names and Status  Show Motion Detection Blocks  Font Settings  Text Inserter  Font Settings  Hard Disk Usage  Once  Recycle |
| Auto-switching Interval<br>1 Sec. 10 IO Sec.<br>E-map / TV-OUT<br>E-map TV-OUT                                                                                           | I-Phone<br>Use I-Phone Properties<br>Version 3.4.0.0 (Built 2004.4.14)<br>Maintenance Log                                                                  |
|                                                                                                    | OK Cancel                                                                                                    |

### **3.5.1.1 System Information**

| - System Information | n          |          |
|----------------------|------------|----------|
| Name :               | DVR System | <b>F</b> |
| Admin. Name :        |            | <b>F</b> |
| Telephone No. :      |            | í        |
|                      |            |          |

Create a name for your DVR system and put in admin info. They will be displayed on outgoing E-mails.

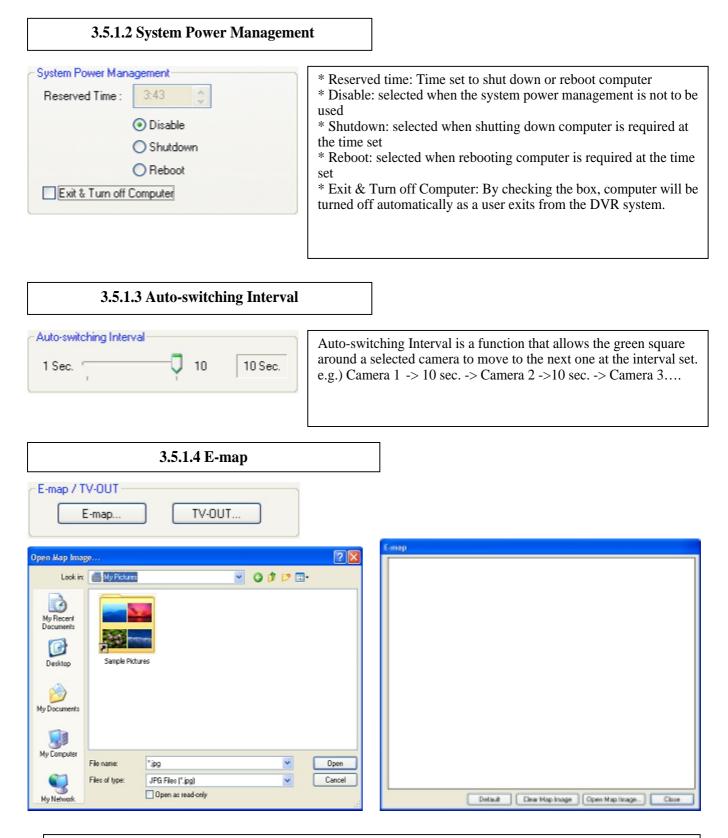

The dialog box above will be opened as a user clicks on the "E-map" button. Click on "Open Map Image" to select an E-map image.

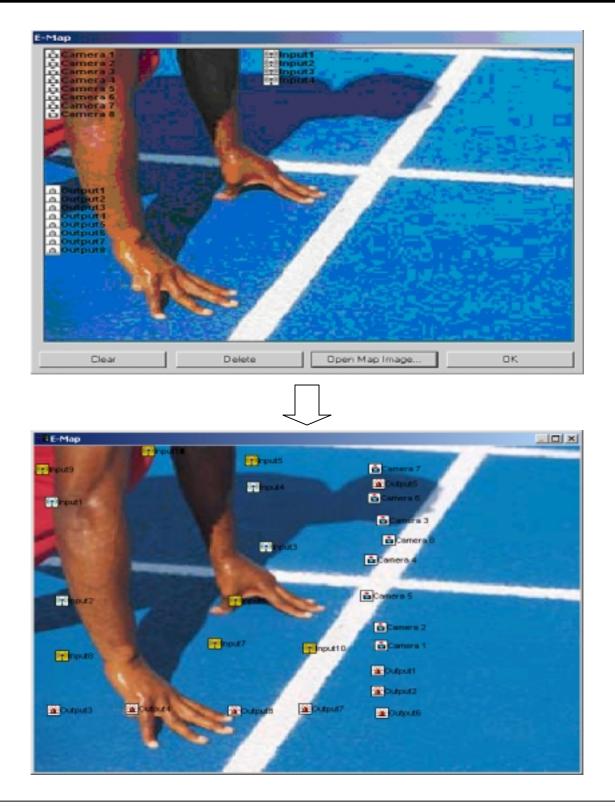

The above is a sample picture. Drag your mouse to position Camera/Input/Output and design your own E-map.

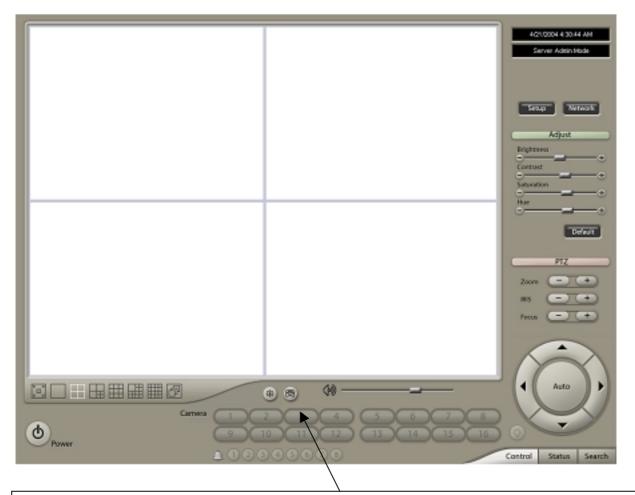

The E-map screen will appear as a user clicks on the E-map button positioned next to the I-phone button.

White Camera: Not on Recording, Yellow Camera: On Recording, White Input/White Output: Not Activated, Yellow Input/Yellow Output: Activated

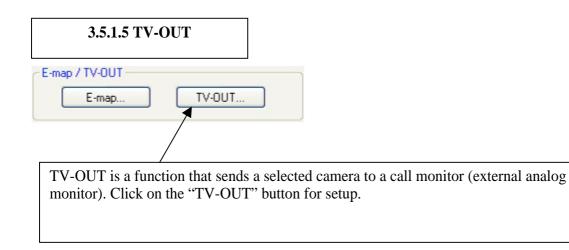

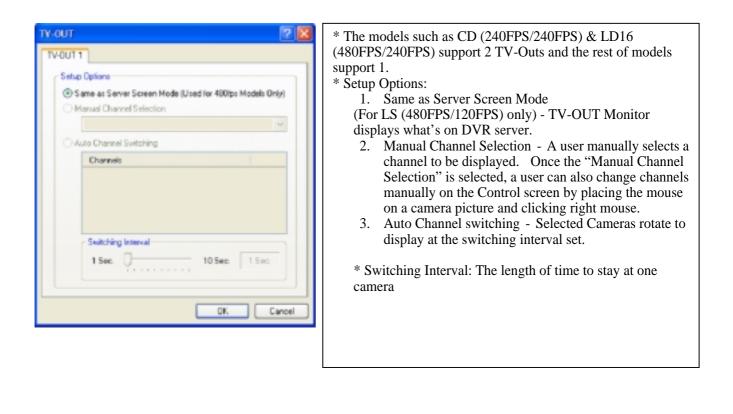

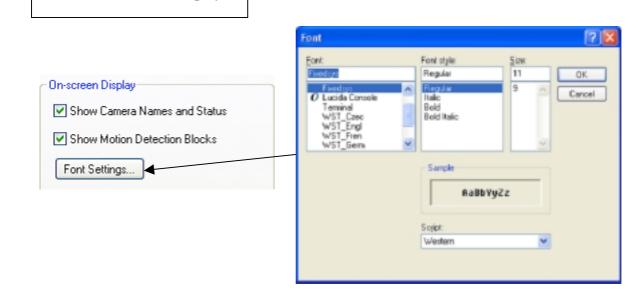

3.5.1.6 On-Screen Display

\* Show Camera Names and Status: By checking it, camera names and status will be displayed on camera pictures.

\* Show Motion Detection Blocks: By checking it, green motion detection blocks will be displayed on camera pictures as a user sets cameras under "M" (Setup/Schedule).

| 3.5.1.7 Text Inserter                                          |                                                                                                    |
|----------------------------------------------------------------|----------------------------------------------------------------------------------------------------|
| Font Settings Advanced                                         | Text Inserter is a function that allows DVRs to integrate with POS machines.<br>Simply install "text_inserter_plugin_for_pos" on DVR Server, and transactions<br>that occur will be displayed on selected camera pictures. It enables users to<br>search data as well.<br>For more detailed installation, refer to Appendix 1. |
| 3.5.1.8 Hard Disk Usage                                        |                                                                                                    |
| Hard Disk Usage                                                | Hard Disk Usage is to select data storage method. If a user selects "Once", data will be stored up to the point where HDD reaches its maximum capacity. If a user selects "Recycle", data will be overwritten from the point HDD reaches its maximum capacity based on "First In First Out".                                   |
| 3.5.1.9 I-Phone                                                |                                                                                                    |
| I-Phone Properties                                             | I-Phone is also called "Two-Way Communication".<br>Check the box, go to the Control Screen, and click on the I-Phone button for<br>audio communication with a user on the other side of the world. For more<br>detailed I-Phone setup, refer to Appendix 2.                                                                    |
| Property<br>Port no.: 8015                                     | * Port No.: A port number for I-Phone use has To be set up.<br>Normally the default value is good to use.<br>* Timeout: It indicates the maximum length of connection trial. If<br>there is no response within the value set, the call will be cancelled.                                                                      |
| Carnes 1 2 3 4<br>Power 1 2 3 4<br>0 10 11 12<br>0 0 0 0 0 0 0 |                                                                                                    |
|                                                                | 11                                                                                                    |

| rsion 3.4.0.0 (Built    | 2004.4.14)  |       |           |           | ): version<br>4: built dat |          |        |                                                     |  |
|-------------------------|-------------|-------|-----------|-----------|----------------------------|----------|--------|-----------------------------------------------------|--|
| 3.5.1.11 Mair           | itenance Lo | og    |           |           |                            |          |        |                                                     |  |
| intenance Log           |             |       | It is use | ed to rec | ord and v                  | iew main | ntenan | ce history.                                         |  |
| intenance_log - WordP   | ađ          |       |           |           |                            | 66       |        |                                                     |  |
| ., press F1             | Device      |       | ✓ U 🔊 🖹   |           |                            | 2 1      |        |                                                     |  |
| p<br>tem Device Event 1 | and and a   | 11.00 |           |           |                            |          |        | The device sub-screen is divided into 5 different s |  |

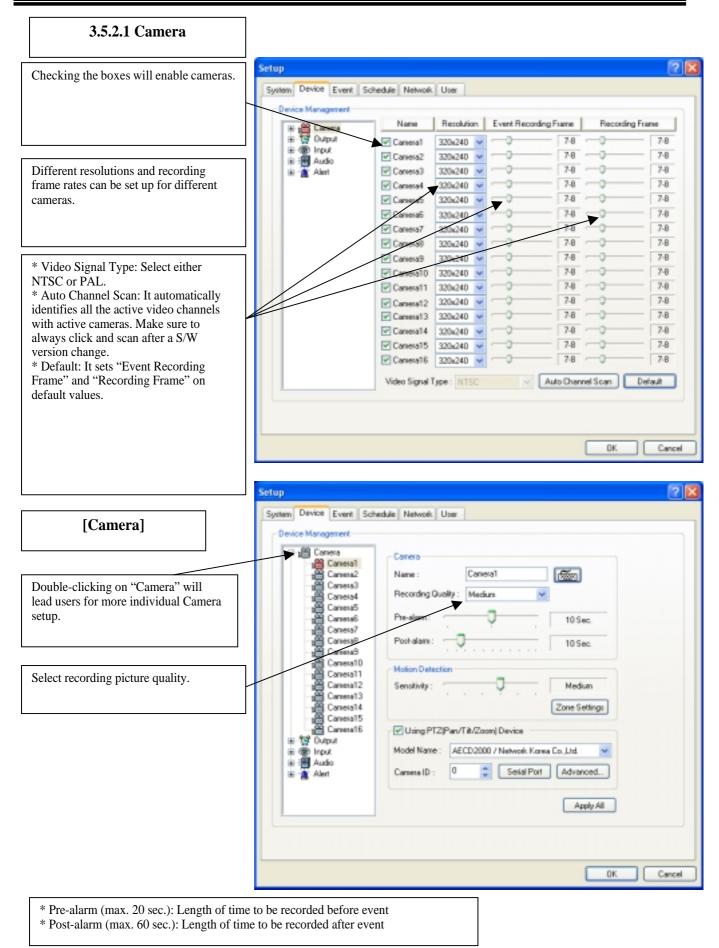

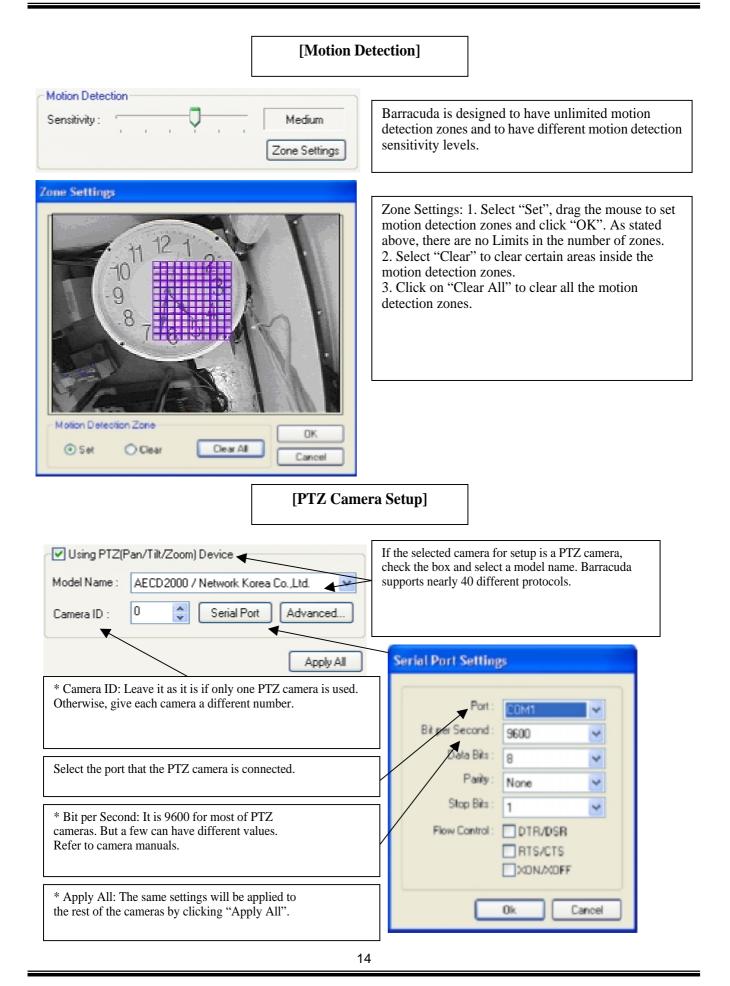

## [Preset & Touring]

If a camera supports Preset and Touring, a right-mouse click will give users the below menu.

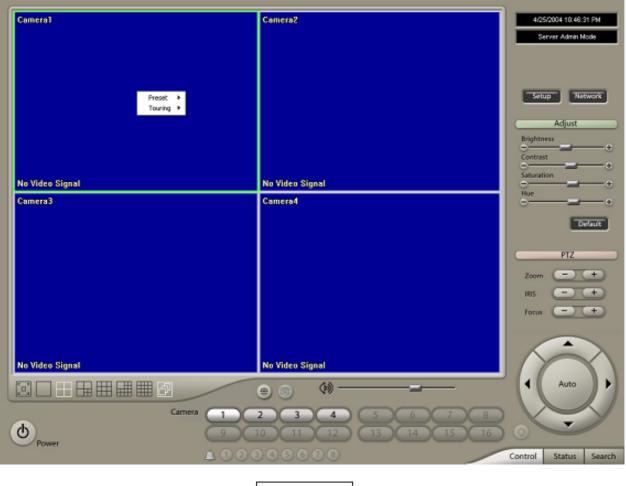

[Preset]

"Preset" is a function that enables a camera to move from one position to another automatically.

| Cameral         | Camera2                                           | 4/25/2004 11:08:40 PM              |
|-----------------|---------------------------------------------------|------------------------------------|
|                 |                                                   | Server Admin Mode                  |
|                 |                                                   |                                    |
|                 |                                                   |                                    |
|                 |                                                   |                                    |
|                 |                                                   | Setup Network                      |
| Preset +        | Go to (Magic Door)                                |                                    |
| Touring +       | Go to (Nagic Window1)                             | Adjust                             |
|                 | Go to (Magic Window2)<br>Go to (Magic Front Desk) | Brightness                         |
|                 | Add Preset                                        | Contrast +                         |
|                 | Delete Preset                                     | •                                • |
| No Video Signal | No Video Signal                                   | Saturation +                       |
| Camera3         | Camera4                                           | Hue                                |
| Cameray         | Venierov                                          | <u> </u>                           |
|                 |                                                   | Default                            |
|                 |                                                   |                                    |
|                 |                                                   | ртд                                |
|                 |                                                   | Zeom (-) (+)                       |
|                 |                                                   | Zoom (-) (+)                       |
|                 |                                                   | RIS (-) (+)                        |
|                 |                                                   | Focus - +                          |
|                 |                                                   |                                    |
|                 |                                                   |                                    |
|                 |                                                   |                                    |
| No Video Signal | No Video Signal                                   |                                    |
|                 | e o 40                                            | - Auto                             |
|                 |                                                   |                                    |
|                 | Camera 1 2 3 4 5 6 3                              |                                    |
| (d)             | 9 10 11 12 13 14 1                                | 5 16 0                             |
| Power           |                                                   |                                    |
|                 | 100305678                                         | Control Status Search              |

\* Steps to Set up Presets \*

1. Move the camera to a desired position using the PTZ Control on the main Control Screen.

- 2. Click the right mouse.
- 3. Name the preset.
- 4. Repeat the above for setting up as many as 256 presets.

5. Click the right mouse to run a preset and click the "Auto" button to stop it.

| Add Preset    |            | ×       |
|---------------|------------|---------|
| Preset Name : | Magic Door | <b></b> |
|               | OK         | Cancel  |

[Touring]

| "Touring" is a function                                      | on that enables a g   | roup of selec | ted presets to | work repe | eatedly.   |             |
|--------------------------------------------------------------|-----------------------|---------------|----------------|-----------|------------|-------------|
| Add Tour                                                     |                       |               | X              |           |            |             |
| Tour Name : Tibet To                                         | м                     |               | 7              |           |            |             |
| Create a Tour                                                |                       |               | _              |           |            |             |
| Preset Name                                                  | Dwell (sec.)          | Speed         |                |           |            |             |
|                                                              |                       |               |                |           |            |             |
|                                                              |                       |               |                |           |            |             |
|                                                              |                       |               |                |           |            |             |
|                                                              |                       |               |                |           |            |             |
|                                                              |                       | Add           | Delete         |           |            |             |
|                                                              |                       | OK            | Cancel         |           |            |             |
|                                                              |                       |               |                |           |            |             |
| * Steps to Set up a                                          | Tour *                |               |                |           |            |             |
| 1. Click the right m<br>2. Name the tour.                    | ouse.                 |               |                |           |            |             |
| 3. Click on "Add".                                           |                       |               |                |           |            |             |
| <ul><li>4. Select a preset.</li><li>5. Click "OK".</li></ul> |                       |               |                |           |            |             |
| 6. Repeat the above                                          |                       |               | n the tour.    |           |            |             |
| 7. Click the right m                                         | ouse to run the to    | our.          |                |           |            |             |
|                                                              |                       |               |                |           |            | _           |
|                                                              |                       |               | Add Prese      | et        |            | X           |
|                                                              |                       |               | Select a Pr    | reset :   | Magic Door | ~           |
|                                                              |                       |               | Dwell:         |           |            | 10 🤤 (Sec.) |
|                                                              |                       |               | - Speed-       |           |            |             |
|                                                              |                       |               |                |           |            |             |
|                                                              |                       |               |                | 1.1       | - ×        |             |
| Dwell: The length of time noving to the next preset.         | that a camera will pa | use before    | S              | low       |            | Fast        |
| Speed: Moving speed for a                                    | selected preset.      |               |                |           | ОК         | Cancel      |
|                                                              |                       |               |                |           |            |             |

| Add Tour                                                         |                      |       | X      |
|------------------------------------------------------------------|----------------------|-------|--------|
| Tour Name : Tibet Tou<br>Create a Tour                           | ſ                    |       | 7      |
| Preset Name                                                      | Dwell (sec.)         | Speed |        |
| Magic Door<br>Magic Front Desk<br>Magic Window1<br>Magic Window2 | 10<br>10<br>10<br>10 | 3 3 3 |        |
|                                                                  |                      | Add   | Delete |

| Stop To            | -                                                                                                    | 4/25/2004 11:11:48 PM<br>Server Admin Mode<br>Setup Network<br>Adjust |
|--------------------|----------------------------------------------------------------------------------------------------|-----------------------------------------------------------------------|
| Add To<br>Delete   |                                                                                                    | Contrast                                                              |
| No Video Signal    | No Video Signal                                                                                                    | Saturation +                                                          |
| Camera3            | Camera4                                                                                                    | Hye<br>Default<br>PTZ<br>Zoom - +<br>IRIS - +<br>Focus - +            |
| No Video Signal    | No Video Signal                                                                                                    | Auto                                                                  |
| Carmera 1<br>Power | 2     3     4     5     6     7     8       10     11     12     13     14     15     16       2     3     4     5     6     7     8 | Control Status Search                                                 |

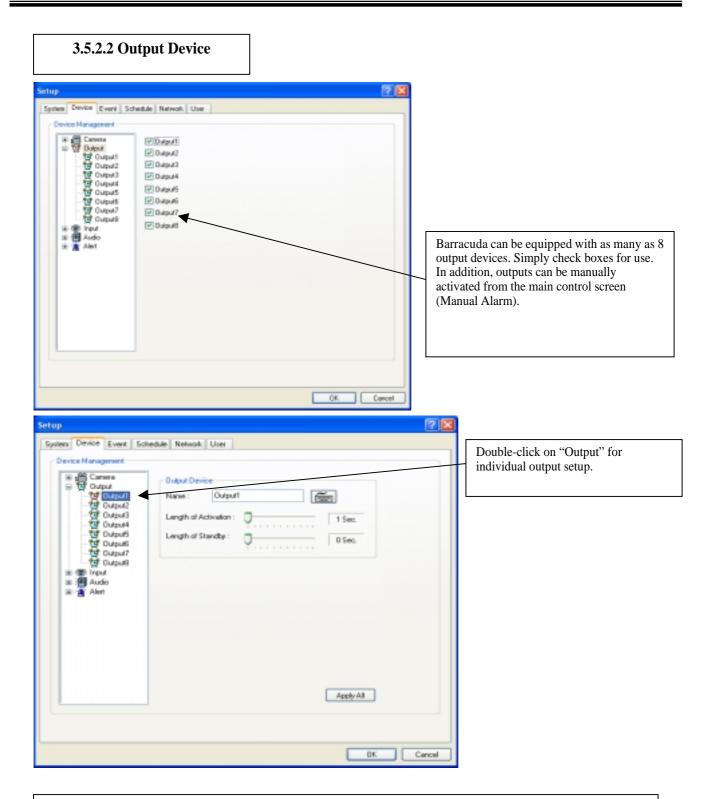

- \* Name: Users can personally name output devices.
- \* Length of Activation: Users can determine how long a certain output device should be activated in the case of an event (1-60 sec.).
- \* Length of Standby: It will determine how long a certain output device should be deactivated until its reactivation (0-60 sec.).
- \* Apply All: The same settings will be applied to the rest of the output devices.

#### 3.5.2.3 Input Device

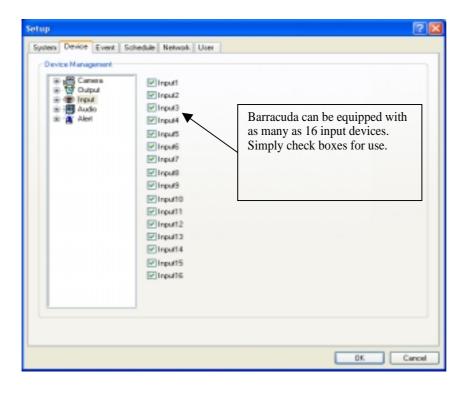

| Setup<br>System Device Event Sol<br>Device Managament<br>Camera<br>Dutput<br>Dutput<br>Dut | Each and every input can be tuned independently to function as NO (Normally Open) or NC (Normally Closed).<br>NO: (+) & (-) detached normally NC: (+) & (-) attached normally |      |
|----------------------------------------------------------------------------------------------------|----------------------------------------------------------------------------------------------------|------|
|                                                                                                    | Apply AB                                                                                                    | ncel |

#### 3.5.2.4 Audi o

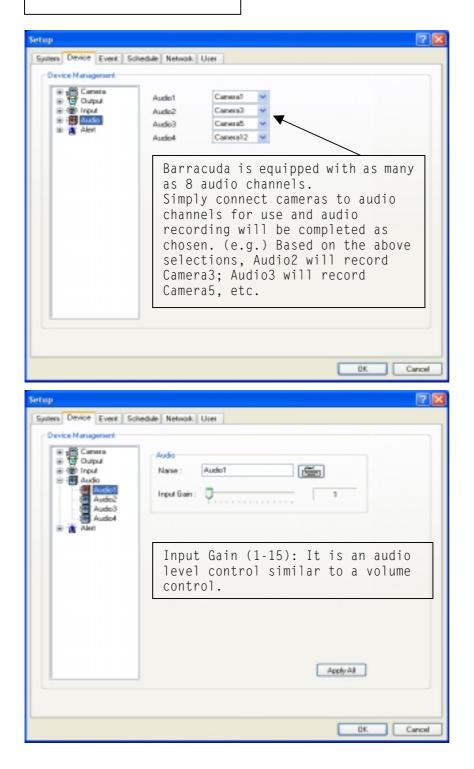

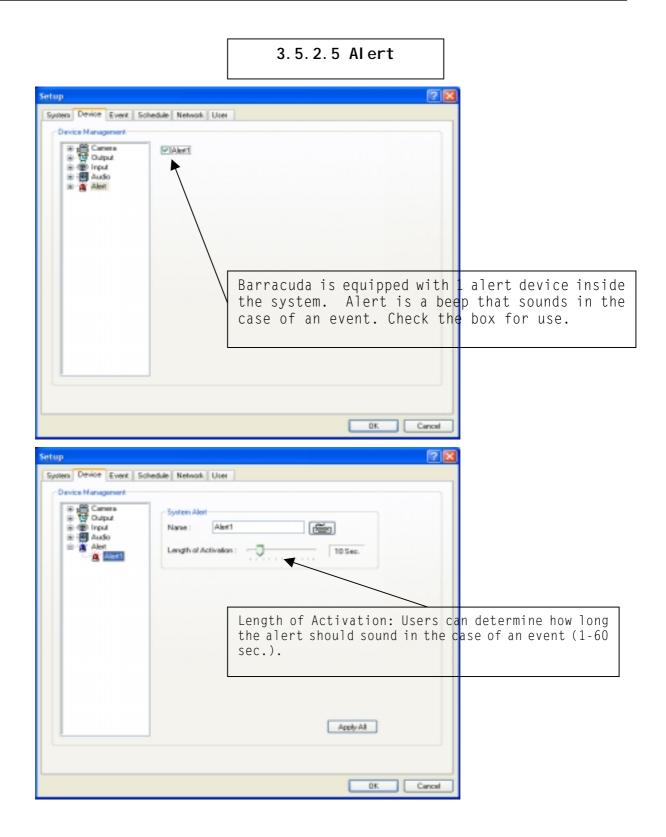

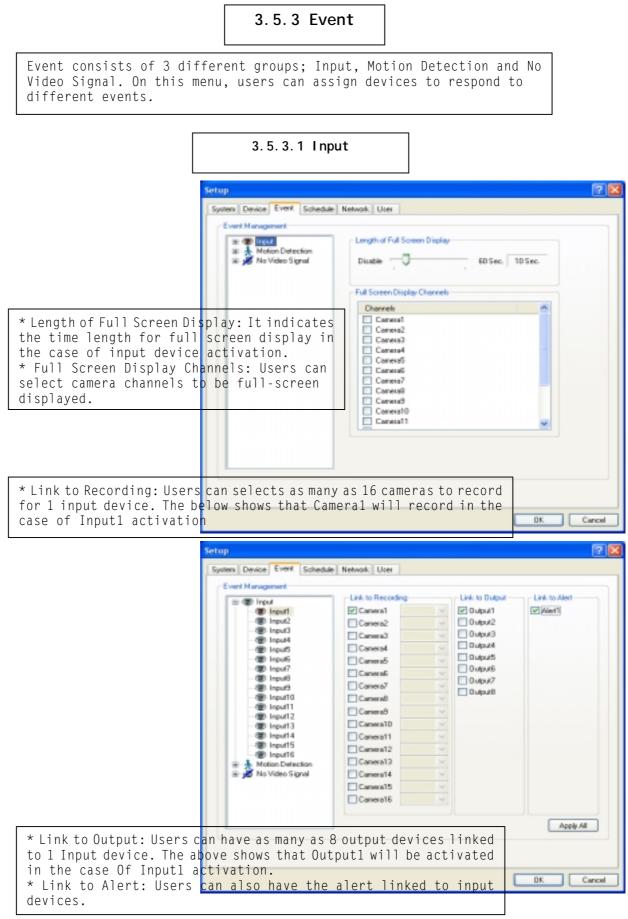

#### 3.5.3.2 Motion Detection

The same identical concepts and methods as "Input" are applied to the "Motion Detection" setup.

| System Device Event Schedul<br>Event Management                                                                                                    | Length of Full Screen Display<br>Disable                                                                                                    | 60 Sec. 10 Sec. |
|----------------------------------------------------------------------------------------------------|----------------------------------------------------------------------------------------------------|-----------------|
| Carresto<br>Carresto<br>Car | Full Screen Display Chernels  Charresh Carresa Carresa |                 |

| I Input              | Link to Recording |   | Link to Dulput   | Link to Alert |
|----------------------|-------------------|---|------------------|---------------|
| 🗼 Motion Detection   | Caneral           |   | ☑ 0utput1        | w Mert1       |
| Carrena1             | Cornera2          |   | 0 utput2         |               |
| Camera2              | Carsera3          | ~ | 0 utput3         |               |
| 🕉 Canesa4            | Canera4           | ~ | Cutput/          |               |
| Camera5<br>Camera6   | Camera5           | ~ | Dutput5          |               |
| Camerao<br>Camerao   | Camera6           | ~ | 0 upu6<br>0 upu7 |               |
| 🕉 Camera8            | Camera7           | ~ | Dutput8          |               |
| Camera3              | CarseraB          | ~ | C o separa       |               |
| Camera10             | Corner a9         | ~ |                  |               |
| - A Camesa12         | Camera10          | ~ |                  |               |
| - 👌 Camesa13         | Camera11          | ~ |                  |               |
| Camera14<br>Camera15 | Carsera12         | ~ |                  |               |
| S Camera16           | Canera13          | ~ |                  |               |
| 🛛 🔏 No Video Signal  | Corner o14        | ~ |                  |               |
|                      | Camera15          | ~ |                  |               |
|                      | Camera16          | ~ |                  |               |
|                      |                   |   |                  | wit Apple All |

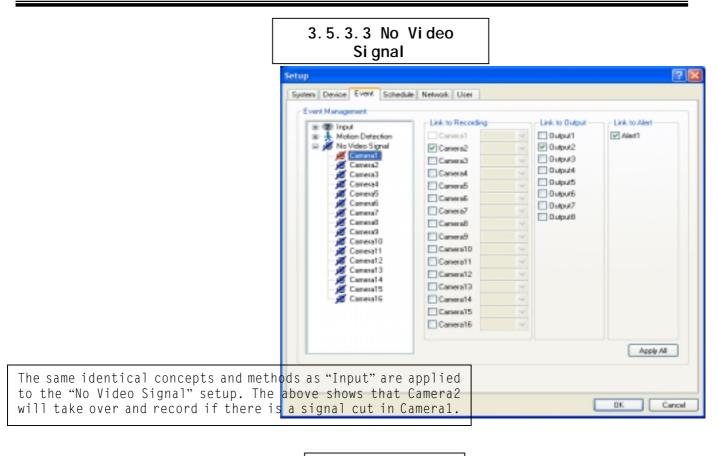

#### 3.5.4 Schedul e

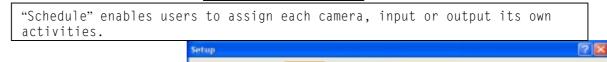

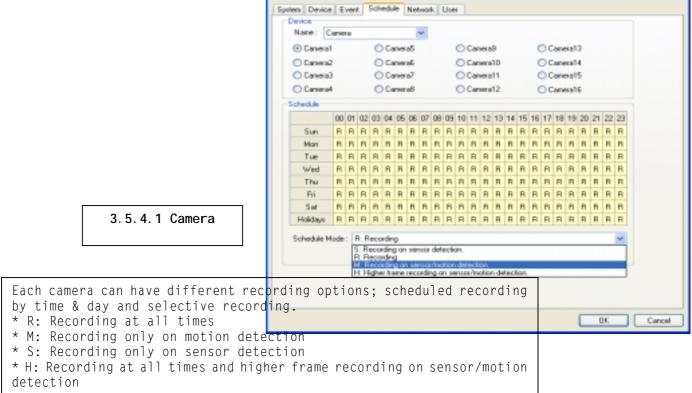

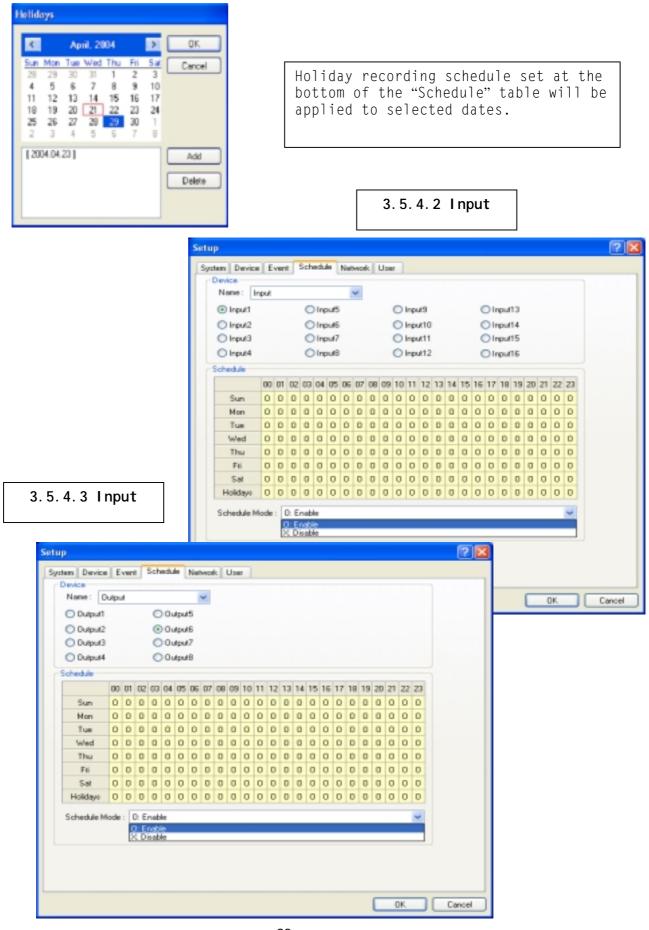

| stem Device Event Schedule Network User       |                           |
|-----------------------------------------------|---------------------------|
| DVR Server                                    | Web Server                |
| Supported Network : TCP/IP                    | Port No. : 80             |
| Port No. : 9091                               | Veb Login Required        |
| Timeout : 180 🗘                               | Central Station           |
| Maximum Users : 10                            | Report to Server on Event |
| Transmitted Video Quality                     | Properties                |
| Broadband (LAN, DSL) : Medium 🗸               | E-mail                    |
| Narrowband (Dial-up, ISDN) : Lower            | Properties                |
|                                               | _ Dial Alarm              |
| Router in Use                                 | Call on Event             |
| Router IP Address :                           | Properties                |
|                                               |                           |
|                                               |                           |
|                                               | OK Cano                   |
|                                               | OK Cano                   |
|                                               | OK Cano                   |
|                                               | 3.5.5.1 DVR               |
| Supported Network : TCP/IP Port No. : 9091    | ✓                         |
| Supported Network : TCP/IP<br>Port No. : 9091 | 3.5.5.1 DVR               |
| Port No. : 9091                               | 3.5.5.1 DVR               |

| Transmitted Video Quality         Broadband (LAN, DSL):         Medium         Narrowband (Dial-up, ISDN):         Lower         Router in Use         Router IP Address:                                                                                                    | * Transmitted Video Quality: Users can<br>select video quality to be transmitted<br>to a Client.<br>As a reminder, the higher video<br>quality gets, the slower network<br>transmission speed becomes.<br>Therefore, it is often recommended to<br>select low video quality when using<br>"Narrowband". |  |  |
|----------------------------------------------------------------------------------------------------|----------------------------------------------------------------------------------------------------|--|--|
| Router in Use: If there is a router in use, follow the steps<br>below:<br>Check the box above. Type in router's IP address Go to<br>router's setup Register DVR's IP address.                                                                                                    |                                                                                                    |  |  |
| <pre>3.5.5.2 Web<br/>Server<br/>Port No.: 80<br/>Web Login Required<br/>Web Login Required<br/>Web Login Required<br/>Web Login Required<br/>Web Login Required</pre> * Port No.: Fixed HTTP Port No.<br>* Web Login Required as a user tries to connect<br>to a DVR server using the web browser. If the<br>box is NOT checked, a user will be<br>automatically logged in as "anonymous". |                                                                                                    |  |  |
| 3. 5. 5. 3 Central Station         Station         "Central Station                                                                                                    |                                                                                                    |  |  |
|                                                                                                    |                                                                                                    |  |  |

| Reported Events                               |                                                                                                    |
|-----------------------------------------------|----------------------------------------------------------------------------------------------------|
| Choose Events to Send                         |                                                                                                    |
| System Start                                  | Setting: Changed                                                                                                    |
| Normal Shutdown                               | Login                                                                                                    |
| Logout Input                                  | <pre>Disk Ful Users can choose events to report to a<br/>central station server. Additionally,</pre>                                              |
| Motion Detection                              | Abat users can set reporting time period.                                                                                                    |
| Abnormal Shutdown Scheduled Report From: 0:00 | To: 0:00                                                                                                    |
| 3.5.5.4 E-mail                                | E-mail is a function that enables DVR to<br>send out e-mails when selected events<br>occur. Check the box and click on<br>"Properties" for setup. |

|                                                                                                    | E-mail                                                |
|----------------------------------------------------------------------------------------------------|-------------------------------------------------------|
|                                                                                                    | SMTP Server IP Address : Port No. : 25 E-mai From :   |
| Make sure to put in the "RIGHT"<br>IP Address of SMTP Server. Then,<br>click on "Reported Events" for<br>more setup. The "Reported<br>Events" menu is the same as<br>Central Station. | To:<br>CC:<br>Subject:                                |
|                                                                                                    | Use Event Name as Subject  Reported Events  DK Cancel |

# 3.5.5.5 Dial Alarm

"Dial Alarm" is a function that enables DVR to give a registered user a call and leave its number. Then, the user will know something unusual is happening at the site. Check the box and click on "Properties" for setup.

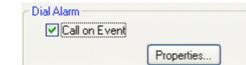

A modem card must be installed inside the system to make this function work. Type in a phone (mobile) number to report. Click on "Reported Events" (same setup as Central Station) for more setup.

| Dial Alarm        |           |
|-------------------|-----------|
| Telephone Informa | ition     |
| Phone No. :       |           |
| Timeout :         | 60 (Sec.) |
|                   |           |
| Reported Events.  | OK Cancel |
|                   |           |

3.5.6 User

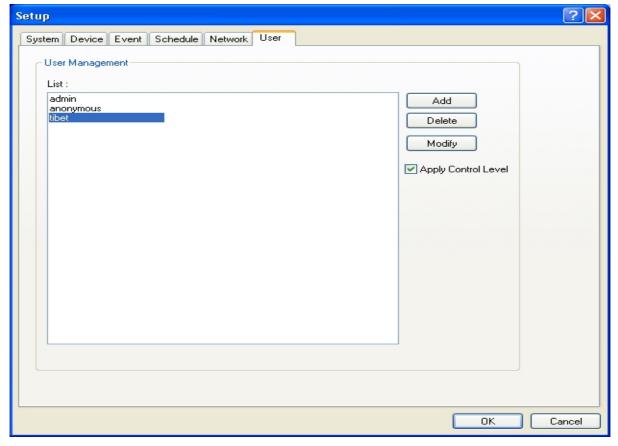

| Event Search                                                                                                    |                                                                                                    |
|----------------------------------------------------------------------------------------------------|----------------------------------------------------------------------------------------------------|
| 12:07> Motion Detect 1       0K         12:07> Motion Detect 2       12:07> Motion Detect 3         12:07> Motion Detect 3       Refresh         12:07> Motion Detect 4       12:07> Motion Detect 5         12:07> Motion Detect 5       12:07> Motion Detect 6         12:07> Motion Detect 7       12:07> Motion Detect 7         12:07> Motion Detect 7       12:08> Motion Detect 1         12:08> Motion Detect 3       12:08> Motion Detect 3         12:08> Motion Detect 5       12:08> Motion Detect 5         12:08> Motion Detect 6       12:08> Motion Detect 7         12:08> Motion Detect 7       12:08> Motion Detect 7         12:09> Motion Detect 8       12:09> Motion Detect 1         12:09> Motion Detect 1       12:09> Motion Detect 2 | Choose one event from the list and<br>click "OK" for Event Search. The list<br>will be updated by clicking on the<br>"Refresh" button.                                                   |
| [Object Search]                                                                                                    | Object Search                                                                                                    |
| What do you want to search?  Event  OK Cancel                                                                                                    | Notice Detection                                                                                                    |
|                                                                                                    | From:     22:30     To:     23:30     Add Bookinark       Motion Detection Zone     O Set     Clear All     Start       Servicivity     Medium     Stop       Close     Medium     Close |
| Object Search is only to search<br>period of time.<br>Scan: Set the time period for                                                                                                    | certain selected objects for a certain<br>object search                                                                                                    |

Sensitivity: It means "Motion Detection Sensitivity". Clear All: It clears all the motion detection zones set.

motion detection zones.

Motion Detection Zone: Select "Set" and mark areas for object search by dragging the mouse. "Clear" is used when erasing certain areas inside

| _ | <ul> <li>* Authorized Access: Checked<br/>functions will be allowed to access<br/>remotely.</li> <li>* Accessible Channels: Checked<br/>channels will be allow to view<br/>remotely.</li> <li>* Control Level: A user with the lowes<br/>number of control level will be<br/>allowed to have the first priority is<br/>set up, control, etc remotely.</li> <li>* Admin Mode: A user who can go int<br/>the setup and program (given the sar<br/>authorization as "Admin"). Only ONE<br/>user with "Admin Mode" can log in<br/>remotely.</li> <li>* Network: If checked, a user can hav<br/>access Remotely.</li> <li>* Multi-access: If checked,<br/>multi-users with the same user name<br/>can log in remotely at the same time</li> </ul> |  |
|---|----------------------------------------------------------------------------------------------------|--|
|   | 4252004 7.51.58 PM         Server Admin Mode         Recording Comes         Server Detect         Server Detect         Motion Detect         Hdd Capacity         25.064         Event         15.51.55 System Start         15.51.55 System Start         15.51.55 System Start         15.51.55 System Start         15.51.55 System Start         15.51.55 System Start         15.51.55 System Start         15.51.55 System Start                                                                                                    |  |

#### 4.1 Screen Features

Recording Camera: It shows whether or not cameras are being recording. Sensor Detection: It shows whether or not sensors are being activated. Motion Detection: It shows whether or not motions are being detected. Alarm: It shows whether or not alarms are being activated. HDD Capacity: It shows how much capacity has been used for recording. Event: It shows a list of events that have occurred. Event Log: It is a function that enables users to view all the previous events.

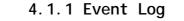

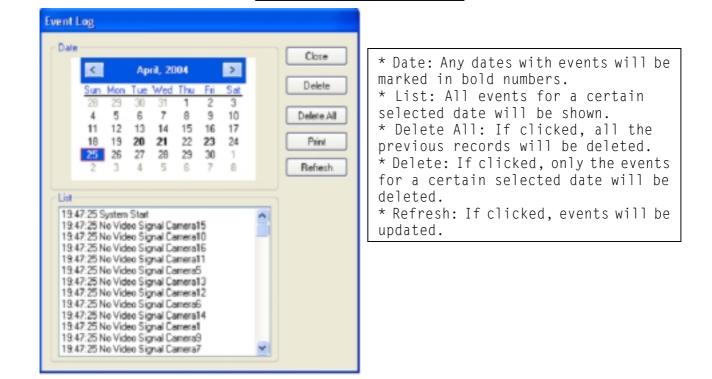

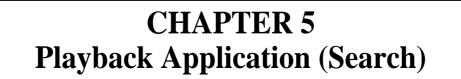

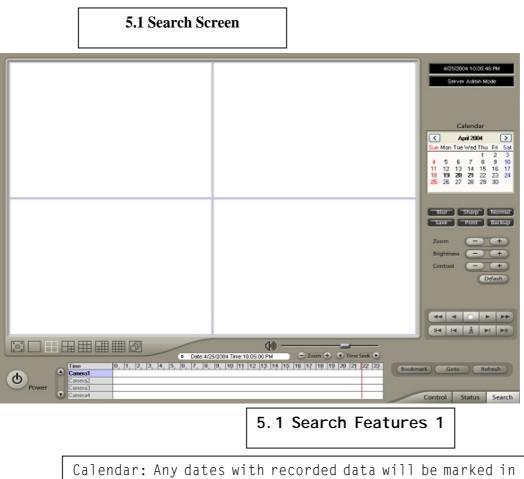

Calendar: Any dates with recorded data will be marked in bold numbers. Blur/Sharp/Normal: Buttons to adjust sharpness of images Zoom: Buttons to zoom in/out the screen Brightness: buttons to adjust brightness of the screen Contrast: buttons to adjust contrast Default: Default for Zoom/Brightness/Contrast

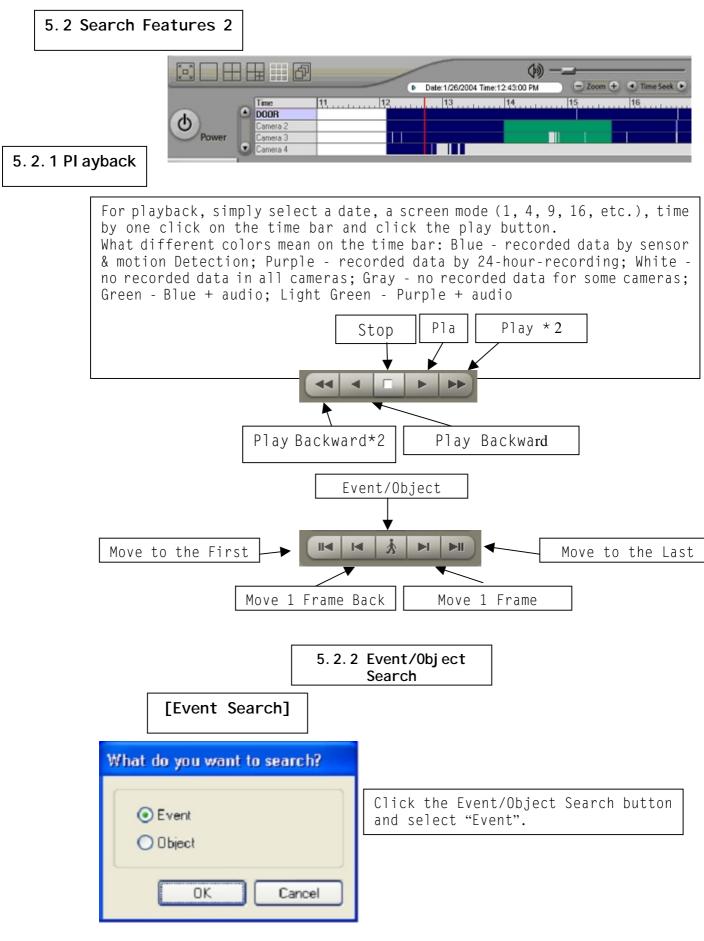

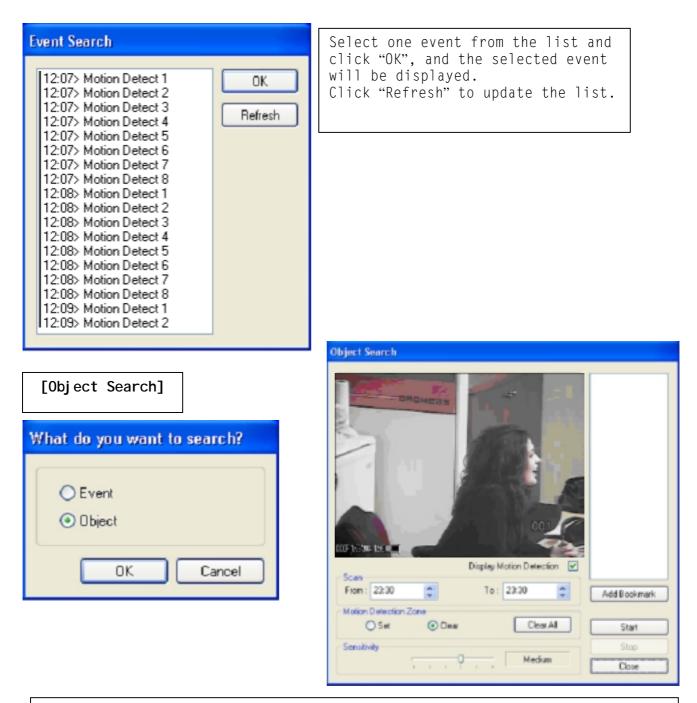

Object Search is only to search certain selected objects for a certain period of time.

\* Scan: Set the time period for object search.

\* Motion Detection Zone: Select "Set" and mark areas by dragging the mouse. "Clear" is used when erasing certain areas inside motion detection zones.

\* Sensitivity: It means "Motion Detection Sensitivity".

\* Display Motion Detection: If checked, green motion detection blocks will be displayed.

\* Clear All: Click "Clear All" to clear all the zones set.

\* Start: Click "Start" for object search.

\* Add Bookmark: Select a searched data from the list and click "Add Bookmark", and it will be stored in the Bookmark (Favorites).

| Object Search                                                                                                    | Object Search                                                                                                    |
|----------------------------------------------------------------------------------------------------|----------------------------------------------------------------------------------------------------|
| Display Motion Detection   Scan   From:   22:30   To:   23:30   To:   23:30   To:   AddB oblamatic   Start   Start   Start   Start   Shap   Cove | Image: Construction of the section of the section of th |
| 5.2.3 Bookn                                                                                                    | hark & Go To                                                                                                    |
|                                                                                                    |                                                                                                    |
| Bookmark Go                                                                                                    | to Refresh                                                                                                    |
| Bookmark                                                                                                    |                                                                                                    |
| List :                                                                                                    |                                                                                                    |
| OK<br>Add<br>Delete<br>Delete All                                                                                                    | Bookmark (Favorites): Added data<br>from "                                                                                                    |
| Go To: It enables users to "Go To"<br>time set                                                                                                   | the                                                                                                    |
|                                                                                                    | 23:30                                                                                                    |
|                                                                                                    | OK Cancel                                                                                                    |

in

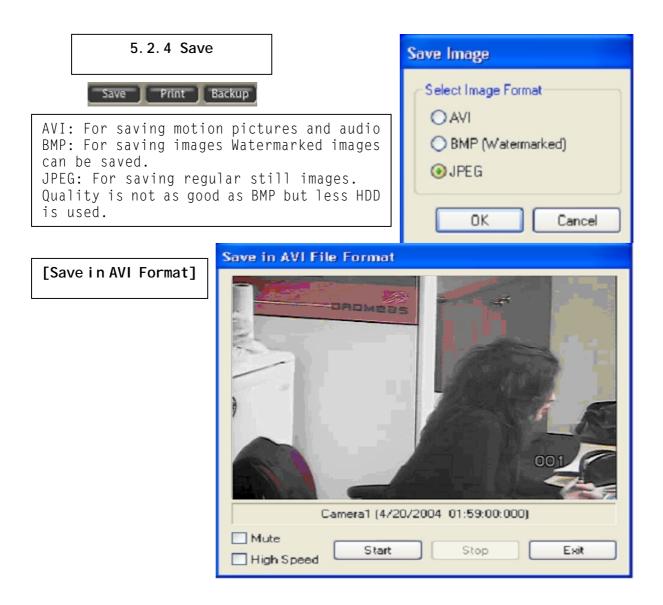

| Save Image As<br>Save in<br>My Recent<br>Documents | My Documents C 19 19 19 19 19 19 19 19 19 19 19 19 19 | Click "Start" to<br>start save and<br>"Stop" to stop<br>save.<br>Mute: Save video |
|----------------------------------------------------|-------------------------------------------------------|-----------------------------------------------------------------------------------|
| Desktop<br>My Documents                            |                                                       | only (no audio)<br>High Speed: Save<br>high speed                                 |
| My Computer<br>My Network                          | File name:<br>Save as type: Avii File (*.avi) Cancel  |                                                                                   |

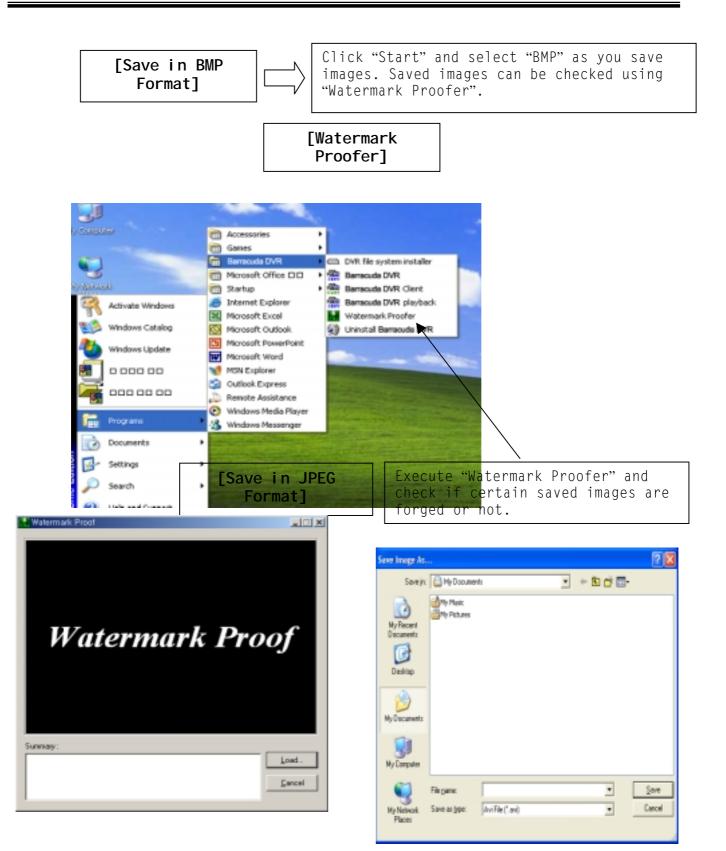

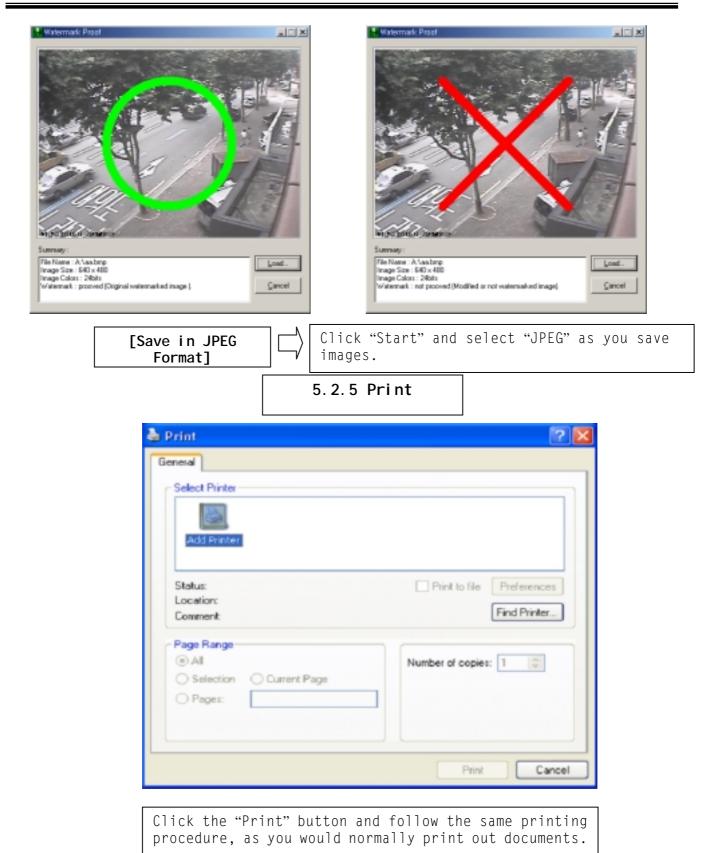

|                                       | 5.2.6 Backup                                                            |         |
|---------------------------------------|-------------------------------------------------------------------------|---------|
| DVR Backup Wizard                     | X                                                                       |         |
|                                       | Backup Start                                                            |         |
| A                                     | Click "Next" to start the backup process.                               |         |
|                                       | Barracuda enables users to back up record using various backup devices. | ed data |
| SI                                    |                                                                         |         |
|                                       | Cancel                                                                  |         |
| DVR Backup Wizard                     | X                                                                       |         |
| Backup Device<br>Please select backup | device                                                                  |         |
| Select Time Period                    | From 4/25/2004 V 00:00                                                  |         |
| Password                              |                                                                         |         |
|                                       | Password Password                                                       |         |
| Backup Folder F:                      | Browse                                                                  |         |
|                                       | < Back Next > Cancel                                                    |         |
|                                       | s set, the system will ask users to type it to view backup data.        |         |

|                   | DVR Backup Wizard                                                                                                    |   |
|-------------------|----------------------------------------------------------------------------------------------------|---|
|                   | Camera Channels<br>Select camera channels.                                                                                                    | J |
|                   | Channels  Channel 1 Channel 2 Channel 3 Channel 4  Channel 5 Channel 6 Channel 7 Channel 8  Channel 9 Channel 10 Channel 11 Channel 12  Channel 13 Channel 14 Channel 15 Channel 16 |   |
| DVR Backup Wizard |                                                                                                    |   |
|                   | Calculating backup file size: 12 MB Cancel                                                                                                    | ] |
|                   |                                                                                                    |   |
|                   | DVR Backup Wizard                                                                                                    | 3 |
|                   | The backup process has completed.                                                                                                    |   |
|                   | This window will be closed in 4 second(s) automatically.                                                                                                    |   |
|                   | Cancel                                                                                                    | ] |

## CHAPTER 6 Remote Monitoring System

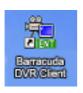

**6.1 Program Execution** 

Double-click on the "Barracuda DVR Client" icon on the desktop to execute the remote monitoring system.

| IP Addr.(Phone No.) User | Add      |
|--------------------------|----------|
|                          | E dit    |
|                          | Delete   |
|                          | Settings |
|                          |          |
|                          |          |
|                          |          |
|                          |          |

| Login Information           |                      |
|-----------------------------|----------------------|
| Server OK                   |                      |
| Server Name : Tibet1        |                      |
| Server Type   TCP/IP  PSTN  |                      |
| IP Address : 211.104.182.88 |                      |
| Port No. : 9091 🗢 Default   |                      |
| Bandwidth : Auto-Detection  |                      |
| Timeout : 180               |                      |
| User Note: Make sure No.    | to put the same Port |
| User Name : pis             |                      |
| Remember Password           |                      |
|                             |                      |
|                             |                      |

| Remote L | ogin                |        | ×              |
|----------|---------------------|--------|----------------|
| Servers- |                     |        |                |
| Name     | IP Addr.(Phone No.) | User   | Add            |
| Tibet1   | 211.104.182.88      | pjs    | Edit           |
| Tibet2   | 211.104.182.89      | pjs    |                |
|          |                     |        | Delete         |
|          |                     |        | Settings       |
|          | Password required.  |        |                |
|          | Password :          | Cancel |                |
|          |                     |        | Login<br>Close |

Users can have more than one DVR server registered for their own convenience. Select one from "Servers", click on "Login", type in password to log in. \* Edit: Login info. Changes can be made here. \* Delete: Registered servers can be deleted with one click.

| Settings                     | X            |
|------------------------------|--------------|
| Buffering<br>O Sec.          | OK<br>Cancel |
| Full Screen Display on Event |              |

Full Screen Display on Event: If checked, a full screen will be displayed on events.

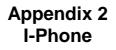

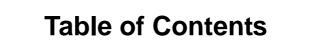

2.1 Installation2.2 Execution2.3 Audio Setup

## 2.1 Installation

iphone(1.0.1.0).exe

If a Remote Client is used for "Two-way Communication", it must have a fixed IP and "iphone(1.0.1.0).exe" must be installed. For I-Phone installation, double-click on "iphone(1.0.1.0).exe.

| I-Phone | ×                                                                             |
|---------|-------------------------------------------------------------------------------|
|         | I-Phone<br>Version 1.0.1.0<br>Click "Next" to start the installation process. |
|         | <back next=""> Cancel</back>                                                  |

Click "Next" to start the installation process and select "Automatic Installation".

| I-Phone                                                                    | X                         |
|----------------------------------------------------------------------------|---------------------------|
| Select Installation Method.                                                |                           |
| Automatic Installation     To install softwares in the "C:\dw.plugins\ipho | me" folder automatically. |
| O Manual Installation<br>To select softwares manualy.                      |                           |
|                                                                            | < Back Next > Cancel      |

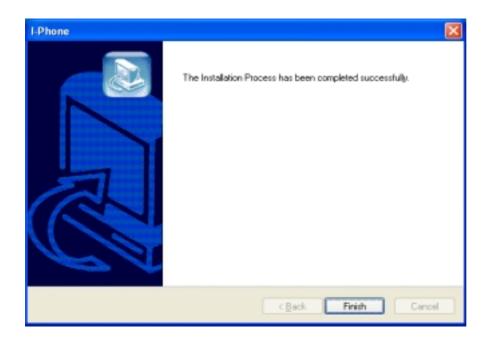

Click "Finish" to complete the process.

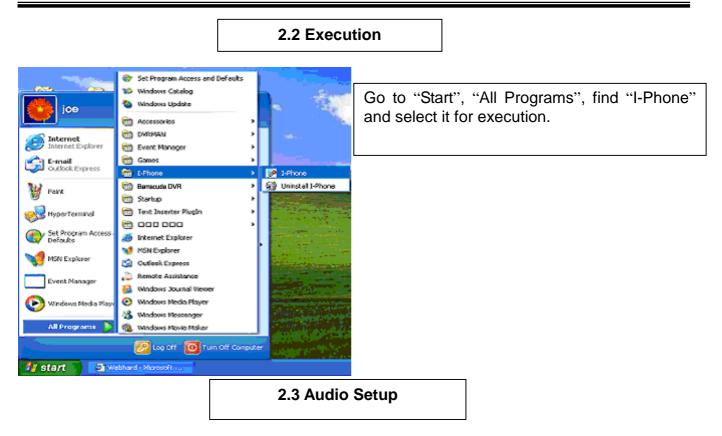

| en en en en en en en en en en en en en e | Call<br>Hang up | and the second second second second second second second second second second second second second second second |
|------------------------------------------|-----------------|----------------------------------------------------------------------------------------------------|
| 1                                        | Properties      | 1. 1. 1. 1. 1. 1. 1. 1. 1. 1. 1. 1. 1. 1                                                                         |
|                                          | Exit            |                                                                                                    |

Find the I-Phone icon at the right bottom and click it for the next step.

Select "Call" for Two-Way Communication", type in IP address and click "Connect".

| Connection                               |         |        |
|------------------------------------------|---------|--------|
| Host name or IP address : 192.104.182.88 | Connect | Cancel |

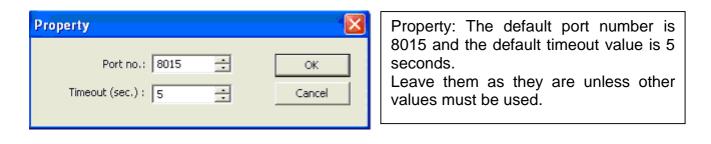

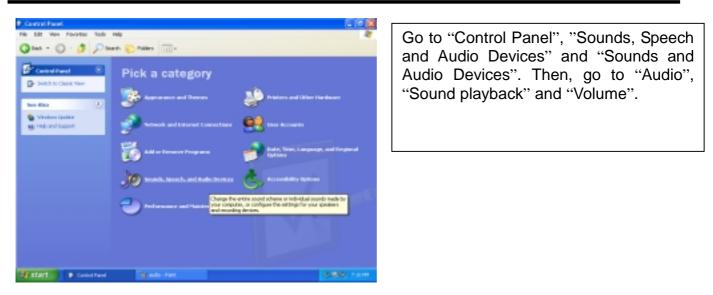

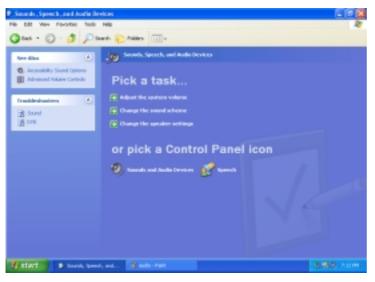

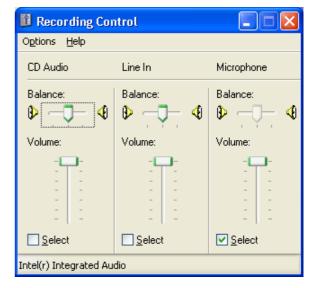

| ınds an        | d Audio Devices Properties      |
|----------------|---------------------------------|
| Volume         | Sounds Audio Voice Hardware     |
| Sound p        | olayback                        |
| 0              | <u>D</u> efault device:         |
| 9              | Intel(r) Integrated Audio 🛛 👻   |
|                | Volume Adva <u>n</u> ced        |
| Sound r        | ecording                        |
| P              | D <u>e</u> fault device:        |
| 8              | Intel(r) Integrated Audio       |
|                | Volume Advanced                 |
| MIDI mu        | isic playback                   |
| ₽ <b>₽</b> ₽₽₽ | Default device:                 |
| <u></u>        | Microsoft GS Wavetable SW Synth |
|                | Volume About                    |
| <u>U</u> se or | nly default devices             |
|                | OK Cancel Apply                 |
|                |                                 |

The ideal audio setup should look like this.